# **Behavioral Simulation of A Second Order Discrete** Time Delta-Sigma ADC Using CppSim

**Wala Saadeh Ayman Shabra Michael Perrot** 

# Masdar Institute of Science and Technology, UAE **December 7, 2013**

Copyright © 2013 by Wala Saadeh All rights reserved.

# **Table of Contents**

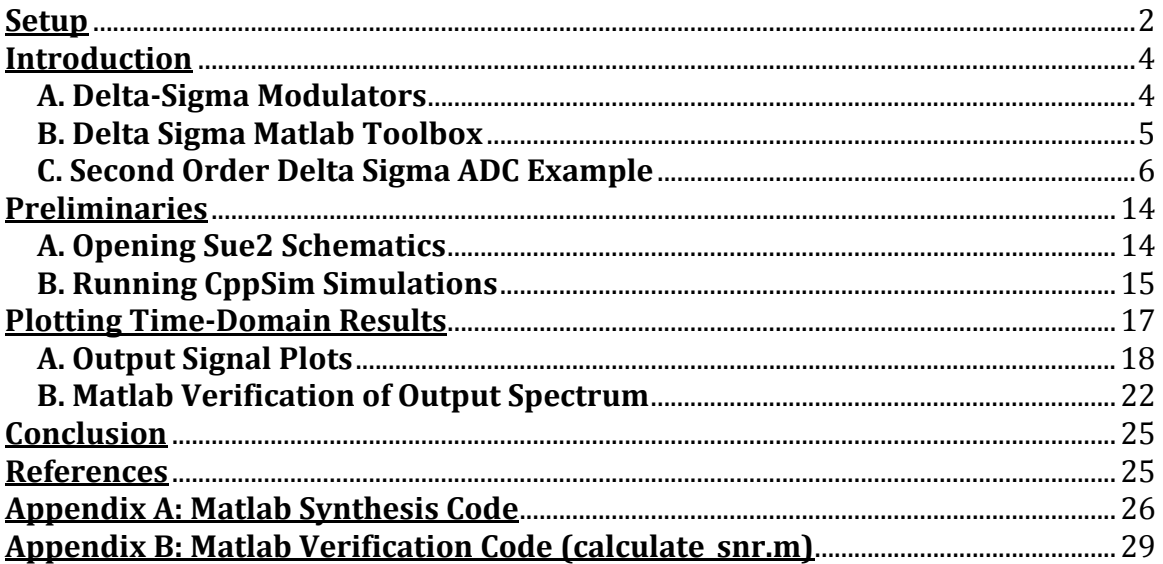

# **Setup**

Download and install the CppSim Version 5 package (i.e., download and run the self-extracting file named **setup\_cppsim5.exe**) located at:

http://www.cppsim.com/download.html

Upon completion of the installation, you will see icons on the Windows desktop corresponding to the Sue2, CppSimView, and PLL Design Assistant. Please read the **"CppSim/VppSim Primer**" document, which is also at the same web address, to become acquainted with CppSim and its various components. You should also read **the manual "PLL Design Using the PLL Design Assistant Program", which is** located at http://www.cppsim.com, to obtain more information about the PLL Design Assistant as it is briefly used in this document.

To run this tutorial, you will also need to download the file **sigma\_delta\_ord2\_dt\_adc\_example.tar.gz** available at http://www.cppsim.com, and place it in the **Import\_Export** directory of CppSim (assumed to be **c:/CppSim/Import\_Export**). Once you do so, start up **Sue2** by clicking on its icon, and then click on **Tools->Library Manage**r as shown in the figure below.

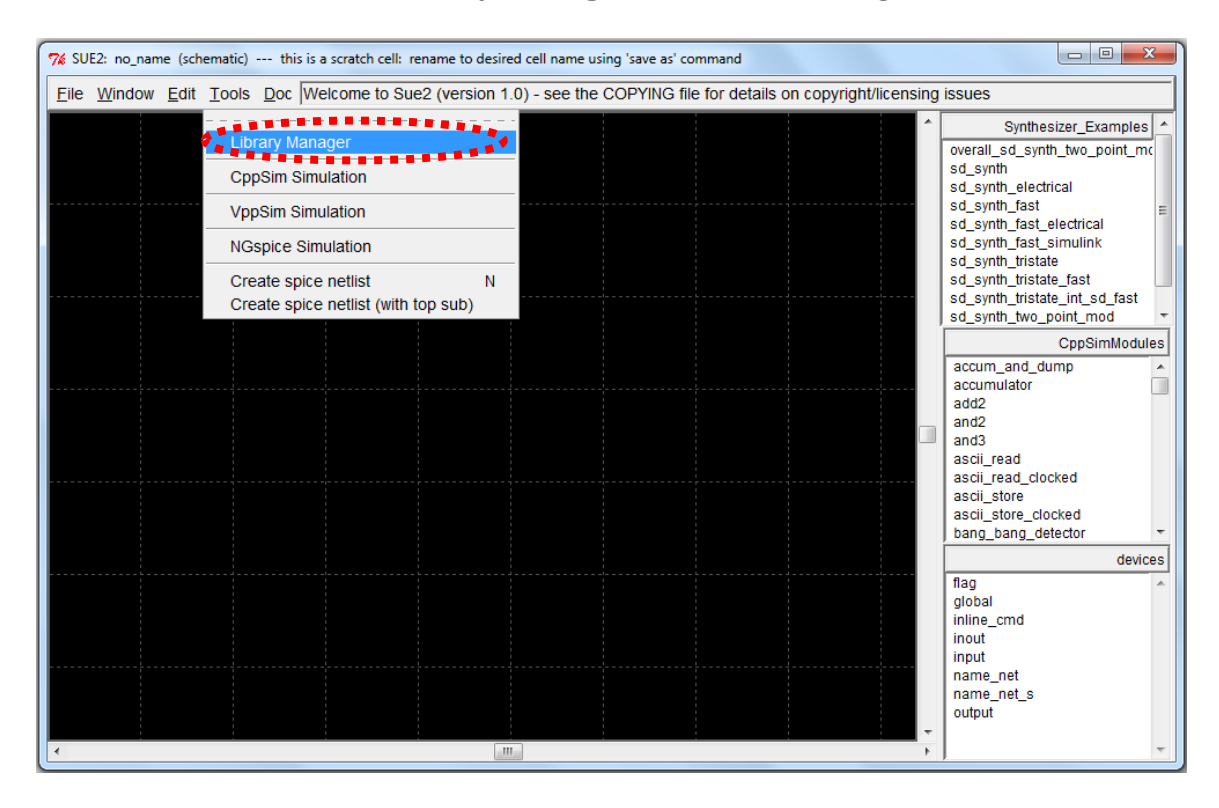

In the **CppSim Library Manage**r window that appears, click on the **Import Library Tool** button as shown in the figure below.

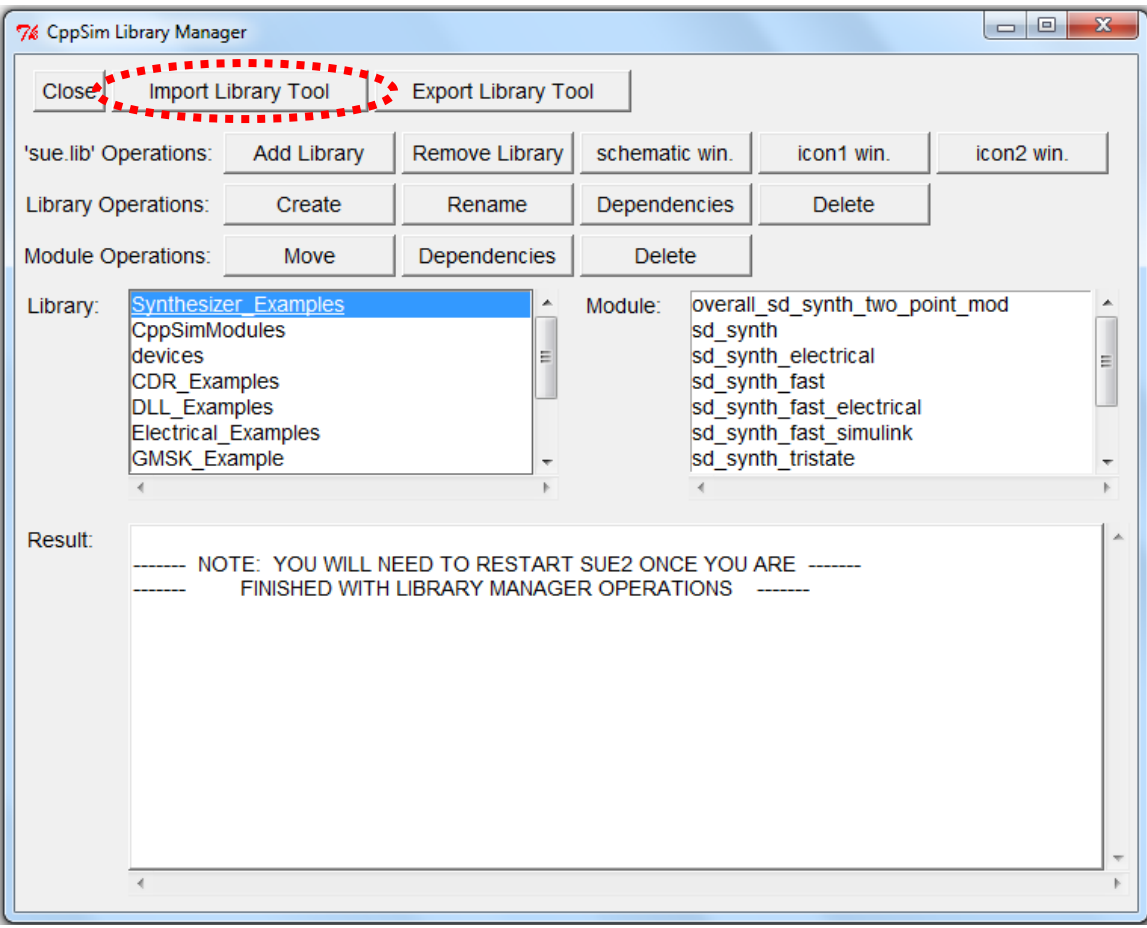

In the Import CppSim Library window that appears, change the Destination **Library** to **Sigma\_delta\_ord2\_dt\_adc\_example**, click on the **Source File/Library** labeled as **sigma\_delta\_ord2\_dt\_adc\_example.tar.gz**, and then press the **Import** button as shown in the figure below. Note that if button as shown in the figure below. Mote that if **sigma\_delta\_ord2\_dt\_adc\_example.tar.gz** does not appear as an option in the **Source File/Library** selection listbox, then you need to place this file (downloaded from http://www.cppsim.com) in the **c:/CppSim/Import\_Export** directory.

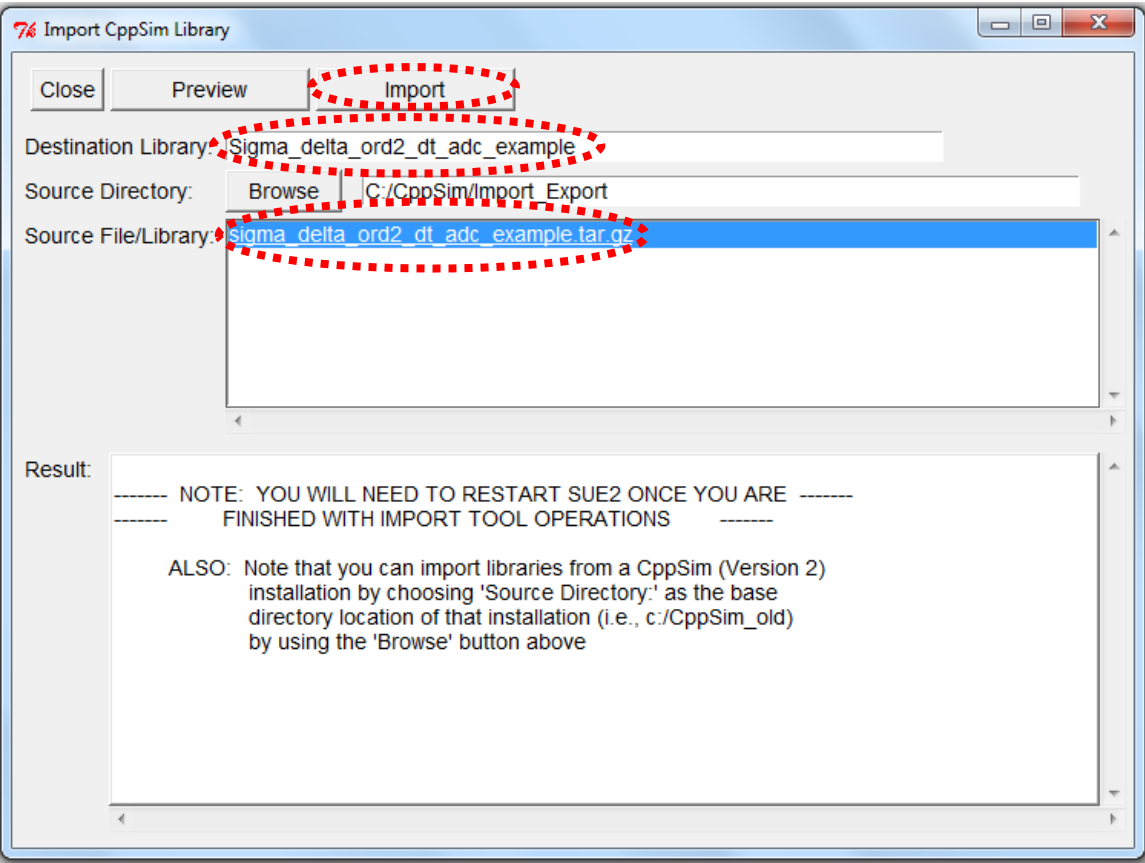

Once you have completed the above steps, restart **Sue2** as directed in the above figure. 

# **Introduction**

CppSim is a free behavioral simulation package that leverages the  $C_{++}$  language to allow very fast simulation of a wide array of system types. The goal of this tutorial is to expose the reader to a Sigma-Delta ADC system where modeling with CppSim enables the exploration of key design issues, and may inspire new architectures for improved performance.

### **A. Delta‐Sigma Modulators**

Delta-Sigma  $(\Delta \Sigma)$  modulators have been in existence for many years and have found adoption in a huge number of circuits and systems applications, from instrumentation to communications. The key advantage of these converters is that they provide a low cost and robust implementation for achieving wide dynamic range and high resolution in converting low bandwidth input signals.

The combination of oversampling and quantization noise shaping techniques allow  $\Delta\Sigma$ 

modulators to be immune to many analog circuit limitations, thus making them extensively used to realize embedded analog-to-digital interfaces in modern systems-on-chip (SoCs) integrated in advanced CMOS processes<sup>1</sup>.

Over the last few years, significant efforts have been made to decrease the power consumption and to increase the speed of  $\Delta \Sigma$ , while at the same time maintaining flexibility and compatibility with mainstream digital technologies. The conceptual block diagram of basic  $1<sup>st</sup>$  order  $\Delta\Sigma$  ADC is shown in Figure 1 and is built around summers, integrators, quantizers, DACs, and digital decimation filters.

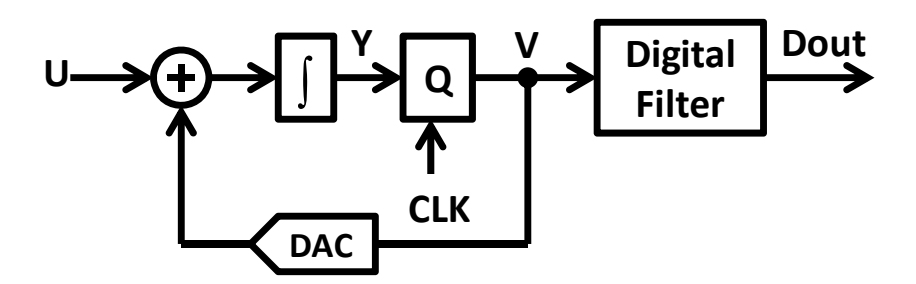

Figure 1: First Order  $\Delta\Sigma$  ADC block diagram

A delta sigma modulator has three degrees of freedom to optimize its performance, which are modulator-order, quantizer resolution and the oversampling ratio (OSR). The degree to which the quantization noise can be attenuated depends on the order of the noise shaping and the oversampling ratio. Given the input signal bandwidth (BW), and after choosing a reasonable clock frequency fs, we calculate  $OSR = \frac{f_s}{2*BW}$ . Each octave increase in OSR increases MOD1 (order = 1) SNR by 9dB and MOD2  $\text{(order = 2)}$  SNR by 15 dB [1] [2].

# **B. Delta Sigma Matlab Toolbox**

 

Richard Schreier's Delta-Sigma Matlab Toolbox is a state of the art tool for the design, simulation and realization of  $\Delta\Sigma$  ADCs. The toolbox is widely utilized in generating the required coefficients for  $\Delta\Sigma$  topologies based on the input target specifications.

The Delta-Sigma Toolbox includes many functions which support NTF synthesis, modulator simulation, realization, dynamic range scaling, SNR estimation and much more. The toolbox can be downloaded from the MathWorks file exchange website: http://www.mathworks.com/matlabcentral/fileexchange/19-delta-sigma-toolbox/ all\_files

The toolbox documentation is the file DSToolbox.pdf which is available as part of the download from the MathWorks file exchange website above.

 $1$  de la Rosa, J.M.; , "Sigma-Delta Modulators: Tutorial Overview, Design Guide, and State-of-the-Art Survey," *Circuits and Systems I: Regular Papers, IEEE Transactions on* , vol.58, no.1, pp.1‐21, Jan. 2011

### **C. Second Order Delta Sigma ADC Example**

To develop a basic understanding of the design flow of a  $\Delta\Sigma$  ADC, an overview example is provided here. The design process will start with specifications such as input bandwidth and SNR. The delsig toolbox will be used to synthesize a transfer function and then realize it as a blocked diagram. The block diagram can be mapped to a circuit implementation and CppSim allows fast behavioral simulations using analog components such as opamps, switches, and comparators. The behavioral simulation will aid in validating the circuit topology and verifying that it meets the target specifications. A very useful aspect of the CppSim capabilities is its ability to validate noise performance using fast transient simulations. We will show that these simulations show good correspondence with theoretical results.

#### **Specifications:**

The specifications of the system we will implement are listed here and correspond to Richard Schreier's example in [2]:

- a. Input amplitude:  $V_{FS} = 1V$
- b. Signal Bandwidth: 1KHz
- c. Target SNR : 100 dB

The design processes outlined below is implemented in the Matlab script in appendix A.

#### **Matlab Synthesis:**

The first step in the design process is to determine the modulator order, oversampling ratio, and quantizer resolution. This can be accomplished using the synthesizeNTF and simulateSNR and might require some iteration until a choice of order, OSR, and resolution meets the requirements. For our specification this results in the following choices:

- a. Architecture decision (Order): 2
- b. Quantization levels: 2 levels (1 bit)
- c. Sampling frequency: 1MHz
- d. OSR : 500

| Parameter                         | Value         |
|-----------------------------------|---------------|
| Signal Amplitude $V_{Full Scale}$ | 1 V           |
| <b>Signal Bandwidth</b>           | 1KHz          |
| <b>Sampling frequency</b>         | 1MHz          |
| Over sampling ratio (OSR)         | 500           |
| Order of $\Sigma$ - $\Delta$ ADC  | $\mathcal{D}$ |
| <b>Quantization levels</b>        | $2(1-bit)$    |
| <b>Target SNR</b>                 | 100 dB        |
| Form                              | <b>CRFB</b>   |

 $\Delta\Sigma$  ADC Specifications and Design Choice Summary

The second step in the design flow is to determine the architectural topology. The toolbox supports a number of popular topologies including:

- CRFB Cascade-of-resonators, feedback form.
- CRFF Cascade-of-resonators, feedforward form.
- CIFB Cascade-of-integrators, feedback form.
- CIFF Cascade-of-integrators, feedforward form.
- ... D Any of the above, but the quantizer is delaying.

Each of these topologies has advantages and trade-offs which are discussed in detail in references [1] and [2].

Once an appropriate topology has been selected, the realizeNTF function provides the values of the coefficients needed for the topology. For example, if we select the  $2<sup>nd</sup>$  order CRFB topology shown in Figure 2, the set of coefficients a, b, c and g are generated which can be interpreted as follows:

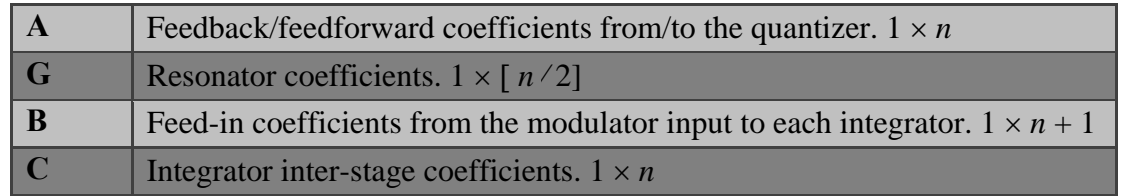

**CRFB Structure** 

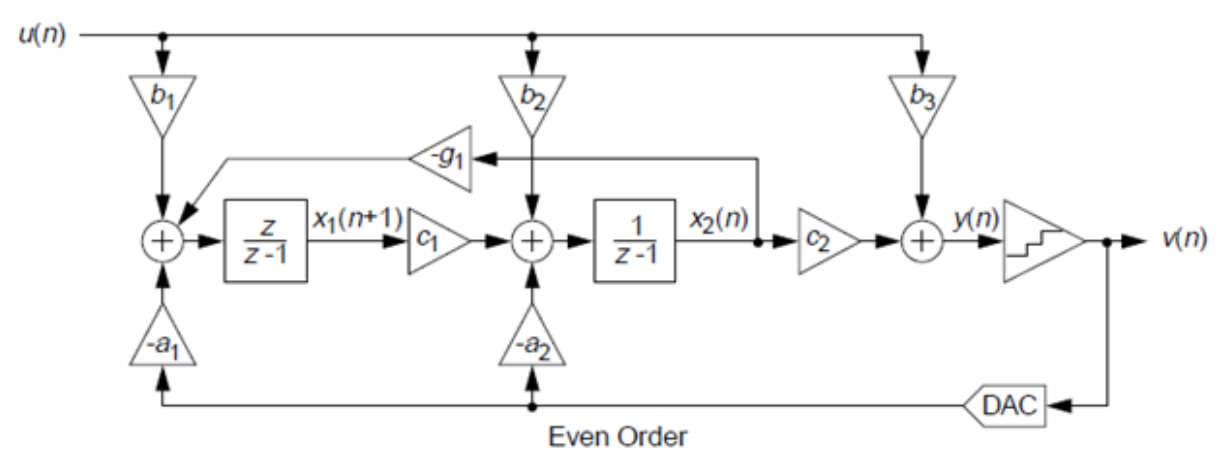

Figure 2: 2<sup>nd</sup> order CRFB structure (from DSToolbox.pdf<sup>2</sup>)

The next step involves performing dynamic range scaling using the function scaleABCD. This scales the integrator outputs such that they will remain within the opamp headroom limits. This step produces the following coefficients for our  $2<sup>nd</sup>$  order CRFB modulator:

a  $s = [ 0.4852 \ 0.3807 ]$  $g_s = [0]$  $b_s = [0.4852 \t 0.3807 \t 1.0000]$  $c_s = [0.3039 \quad 1.4671]$ 

To simplify the implementation it is possible to set all the b\_s coefficients to zero except for the first one.

 $b_s = [0.4852 \ 0.0]$ 

 

This choice only changes the STF and has no impact on the NTF. Since the first coefficient of a\_s and b\_s are equal it is possible to simplify the hardware implementation by sharing the capacitor that implements these coefficients.

The z-plane poles and zeros of the NTF are shown in Figure 3. The two NTF zeros are at z=1 and provide a NTF null at dc. The poles are complex conjugate which is in contrast to MOD2 which has its poles at the origin. This results in a lower high frequency NTF gain and a lower Hinf.

<sup>&</sup>lt;sup>2</sup> http://www.mathworks.com/matlabcentral/fileexchange/19-delta-sigma-toolbox/all\_files

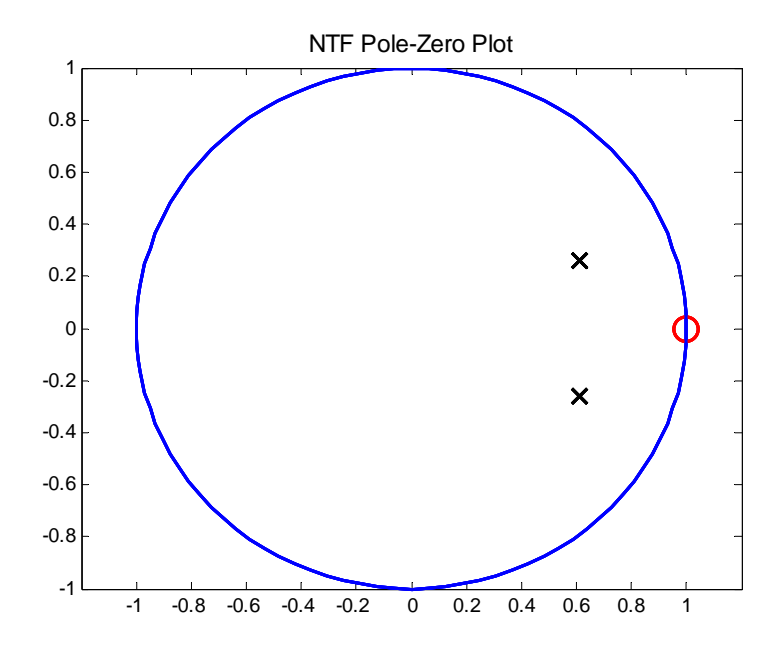

Figure 3 The noise transfer function of the 2nd order design has two complex conjugate poles (marker X) **and two zero (marker O) at dc which suppress the inband quantization noise.**

#### **Matlab Simulation Results:**

The output of the  $\Delta\Sigma$  modulator produced by the synthesis procedure outlined above is shown in Figure 4. The high oversampling ratio makes it difficult to clearly view the output waveform and the output is visible only if the time axis is zoomed as shown in Figure 5. Analyzing the output of the modulator in the time-domain is not very informative and it is much more helpful to instead view the output in the frequency domain as a power spectral density (PSD) as shown Figure 6. The power spectral density clearly shows the noise shaping and the null at DC. The quantization noise floor rises at 40dB/dec and the inband SNR is 102dB and completely dominated by a  $3<sup>rd</sup>$  order distortion component with amplitude -102.3dBFS.

The modulator SNR as a function of input amplitude is shown in Figure 7. The state variables of the modulator x1 and x2, which are also the integrator outputs, are shown in Figure 8. The plot demonstrates that the dynamic range scaling step has had the intended impact on the signal swings.

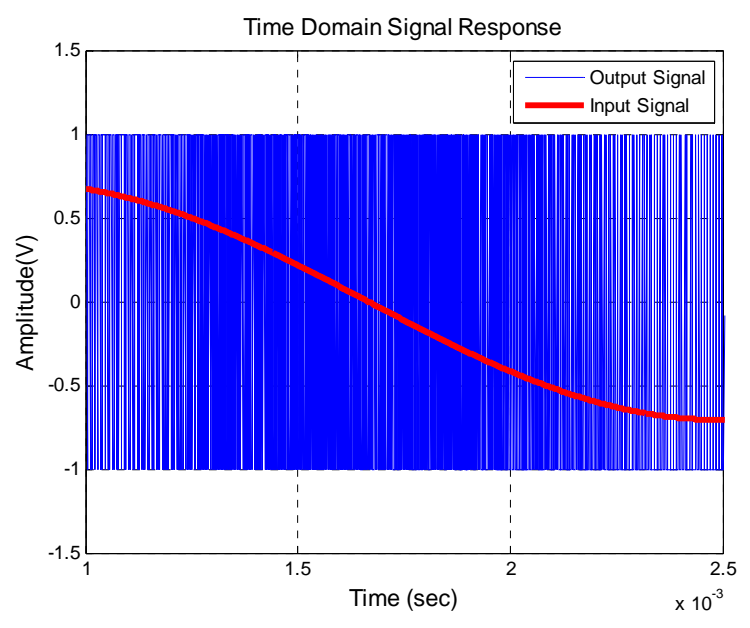

**Figure 4 the input and output of the 2nd order modulator generated in MATLAB. The output is not very visible due to the high oversampling ratio**

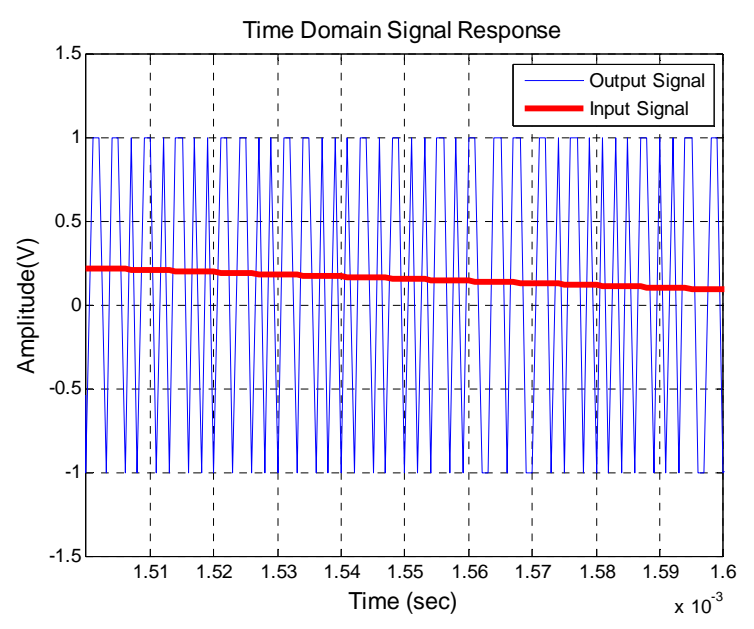

**Figure 5 The output of 2nd order modulator is only visible when the time scale is adjusted.**

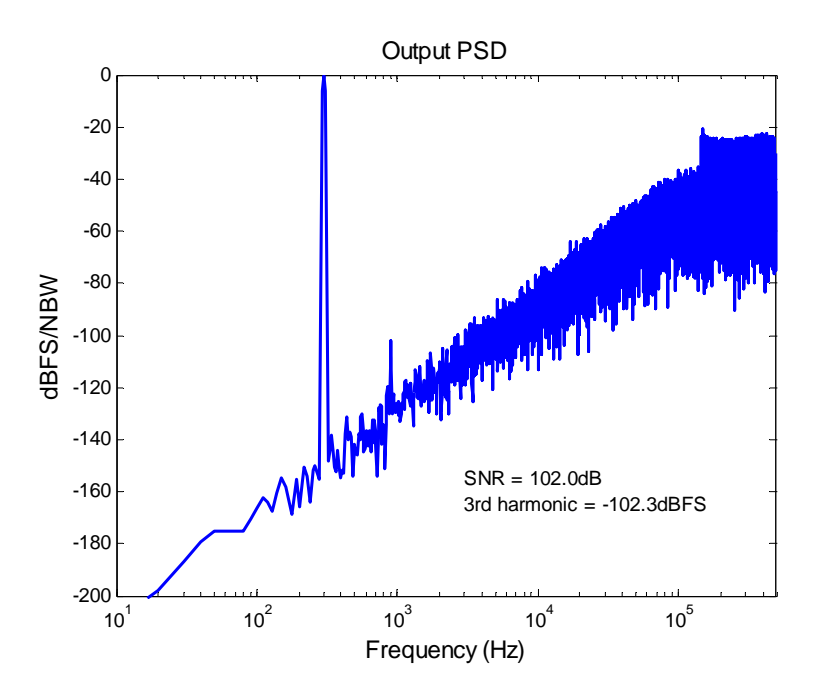

Figure 6 The output power spectral density with an full-scale 300Hz input showing the 2nd order noise shaping in addition to a 3rd order distortion component at 900Hz. The SNR is estimated to be 102dB and **is dominated by the 3rd harmonic.**

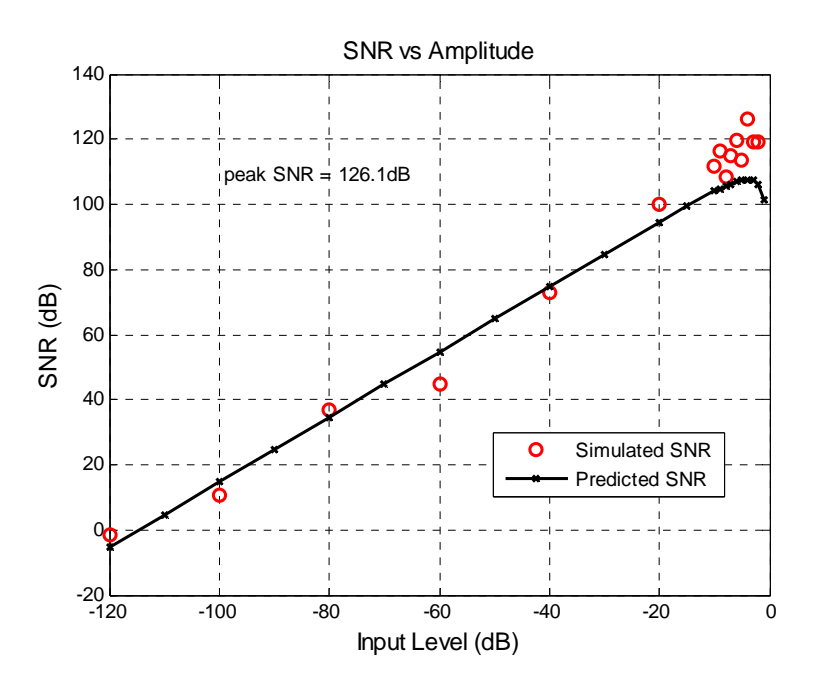

Figure 7 The SNR or the DS modulator improves as the input amplitude is increased until the maximum **stable input is reached.**

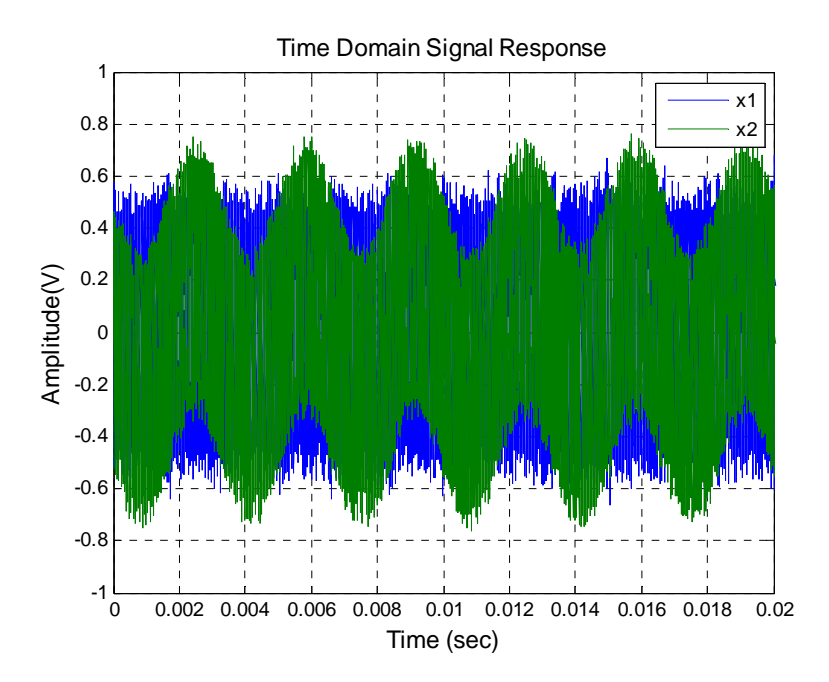

**Figure 8 The modulator's two state variables remain within acceptable signal swings with the help of dynamic range scaling performed by the delsig toolbox function scaleABCD.**

#### **Realization of ADC:**

Mapping the  $\Delta\Sigma$  ADC block diagram in Figure 2 to a switched capacitor implementation is explained in detail in references [1] and [2]. The procedure involves replacing the delayless and delaying integrators with corresponding switched capacitor integrator topologies. Switched capacitor circuits provide convenient methods for realizing the other necessary block diagram functions such as addition, subtraction, and digital to analog conversion. For our case the CRFB has the same topology as MOD2 implemented in [2] since the "g" coefficient in Figure 2 is zero. We therefore utilize the same circuit topology and only modify the capacitor values to match the desired NTF.

The size of the input capacitors is selected based on KT/C noise consideration. To achieve  $SNR = 100$  dB at  $-3$ dB from the full scale of the feedback DAC, the input capacitor value is determined as follows (taken from [2]):

Input Signal =  $1V$  (FS)

Signal Power =  $\overline{V_s^2} = \frac{1}{2} \times \frac{1^2}{2}$  $\frac{1^2}{2} = 2.5 \times 10^{-1} V^2$ 

In-band Noise =  $\overline{V_{n,m-band}^2} = \frac{2.5 \times 10^{-1}}{10^{10}} V^2 = 2.5 \times 10^{-11} V^2$ 

Noise Power =  $\overline{V_{n,1}^2} = \overline{V_{n,1n-band}^2} \times OSR = 2.5 \times 10^{-11} V^2 \times 500 = 1.25 \times 10^8 V^2$ Capacitor =  $C_1 = \frac{4KT}{V^2}$  $\frac{WKT}{V_{n_1}^2}$  = 1.33 × 10<sup>-12</sup>F = **1.33 pF** 

The remaining capacitors are determined using the block diagram coefficients a\_s and c\_s as follows:

 $C1f = Cin / a_s(1)$ C2in = 10e-15  $C2f = C2in / c_s(1)$ C2dac = C2f  $*$  a s(2)

The choice of C2in is, to some extent, arbitrary since its noise contribution is negligible. However, to minimize power consumption the capacitor is desired to be as small as possible, while still enabling robust implementation of the modulator coefficient. The final capacitor values are as follows:

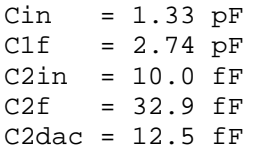

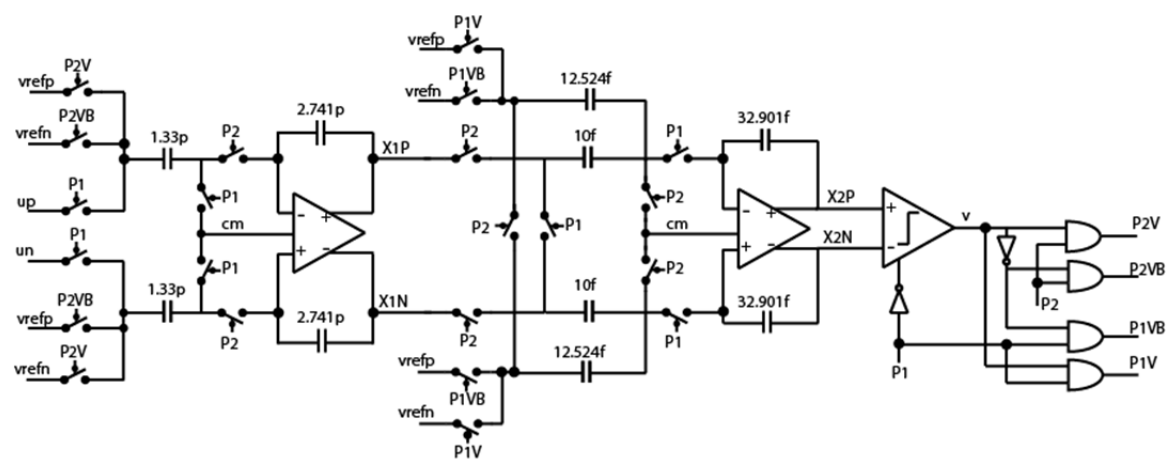

Figure 9: Behavioral model based on the calculated capacitor values and target specifications 

#### **Resultant Behavioral Model:**

The behavioral model is shown in Figure 9 based on the desired architecture, order, and above calculated capacitor values.

In order to obtain the desired results, you need to consider the following requirements: 

- For the fully differential op‐amp: DC gain > 60dB
- For the fully differential op-amp: unity gain frequency  $=\infty$  10\* Sampling Frequency
- For Ts in the simulation file: set to be at least 20 times the op-amp unity gain bandwidth
- The time constant of the sampling switched capacitors need to be significantly greater than Ts (i.e., the time step of the simulator specified in the test.par file). In particular, the bandwidth  $1/(2 \pi RC)$ , where R is the resistance of the switch and C is the capacitor it charges, should be at least 20 times lower than 1/Ts. If this condition is not met, the simulated kT/C noise of the given switched capacitor network will generally be lower than its true value, and therefore yield incorrect noise simulation results.

Given the above, the previous schematic will be simulated using CppSim with the following specifications:

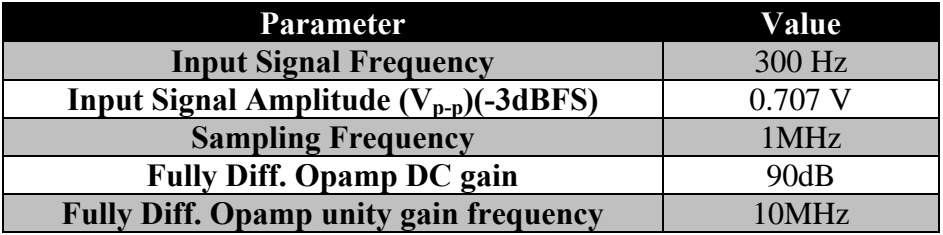

# **Preliminaries**

### **A. Opening Sue2 Schematics**

Click on the Sue2 icon to start Sue2, and then select the **Sigma\_delta\_ord2\_dt\_adc\_example** library from the **schematic listbox**.

Select the **second\_order\_dt\_sigma\_delta\_adc** cell from the above **schematic listbox**. The Sue2 schematic window should now appear as shown below. Key signals for this schematic include:

**up, un**: analog differential input of the  $\Delta\Sigma$  ADC (positive and negative sides respectively)

**s1p, s1n**: differential output of the first stage of the  $\Delta\Sigma$  ADC (positive and negative sides respectively)

**s2p,** s2n: differential output of the second stage of the  $\Delta\Sigma$  ADC (positive and negative sides respectively)

**v**: digital output of the  $\Delta\Sigma$  ADC

**v\_filt**: output of the second order Butterworth filter that takes output signal **v** as input 

**p1, p2:** non-overlapping clock signals

**p1b, p2b:** inverted version of the non-overlapping clock signals in the  $\Delta\Sigma$  ADC

**p1v, p1vb, p2v, p2vb:** control signals for switches in  $\Delta\Sigma$  ADC

**vp, vn:** reference voltages for the  $\Delta\Sigma$  ADC (positive and negative sides respectively)

**cm:** common mode voltage of the differential operational amplifier

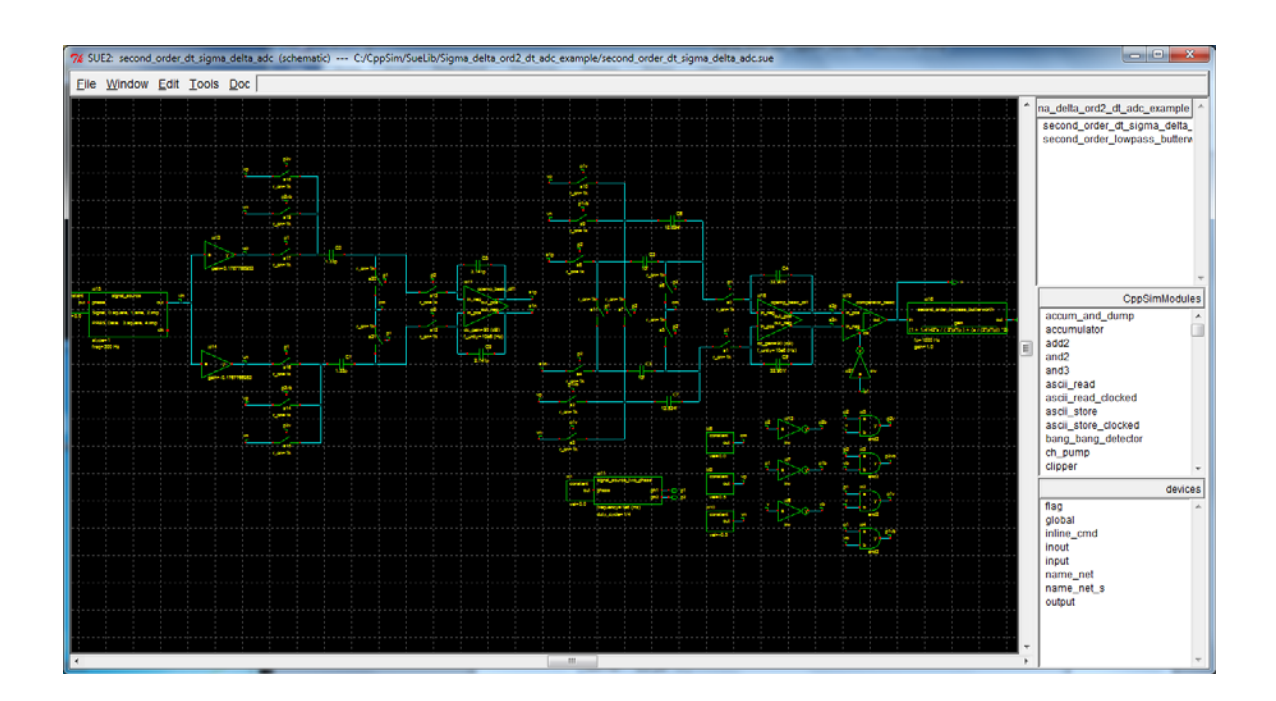

# **B. Running CppSim Simulations**

In the Sue2 schematic window, click on the **Tools** text box in the menu bar, and then select **CppSim Simulation**. A Run Menu window similar to the one shown below should open automatically. Note that the Run Menu is already synchronized to the schematic that you will be simulating (**second\_order\_dt\_sigma\_delta\_adc**). If for whatever reason this is not the case, click on the Synchronize button in the menu bar, the Run Menu will be synchronized to the schematic in your Sue2 window.

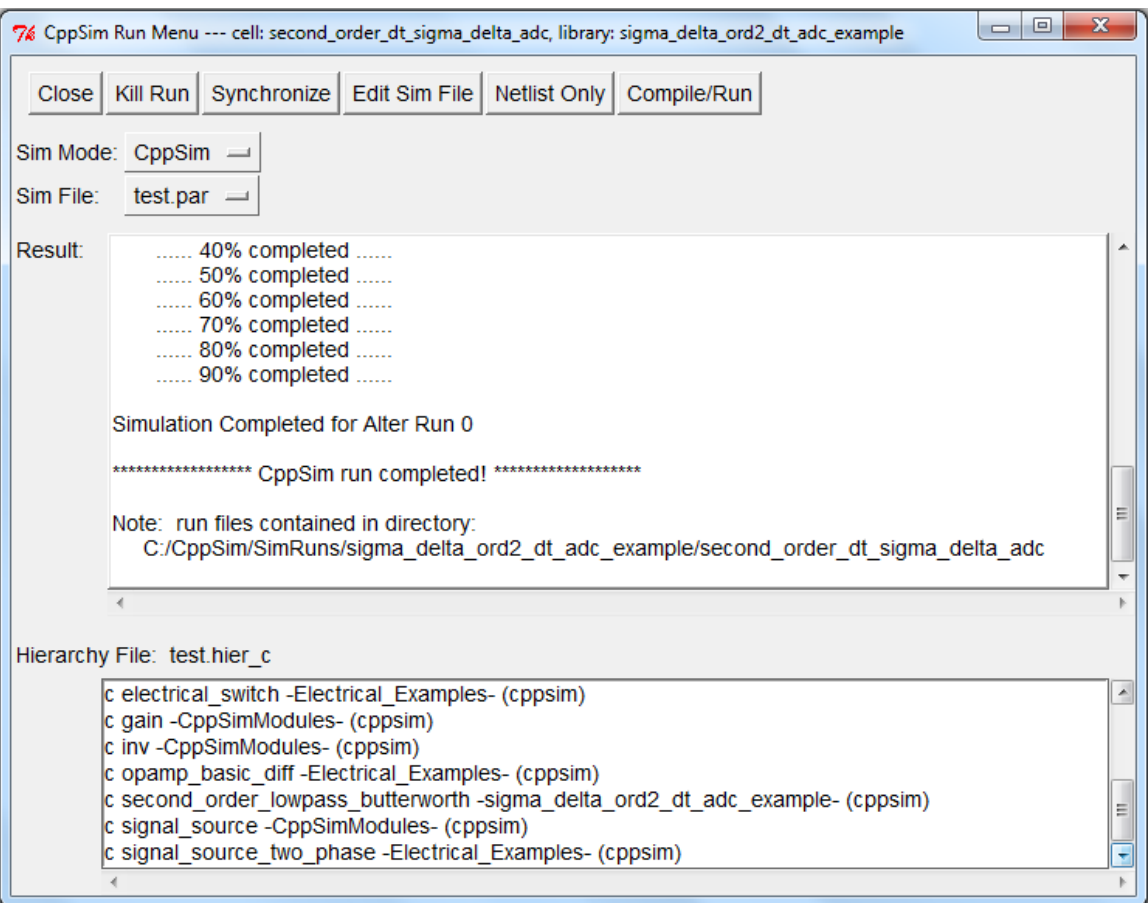

To establish the simulation parameters, click on the **Edit Sim File** button in the menu. An Emacs window should appear displaying the contents of the simulation parameters file (**test.par**). The contents of your **test.par** file should look something like what is shown below:

```
///////////////////////////////////////////////////////////// 
// CppSim Sim File: test.par 
// Cell: second_order_dt_sigma_delta_adc 
// Library: Sigma_delta_ord2_dt_adc_example 
///////////////////////////////////////////////////////////// 
///////////////////////////////////////////////////////////// 
// Number of simulation time steps 
// Example: num_sim_steps: 10e3 
num_sim_steps: 2e6 
// Time step of simulator (in seconds) 
// Set to be 20 times the opamp unity gain bandwidth of op-amp 
Ts: 1/(20*10e6) 
// Output File name 
// Example: name below produces test.tr0, test.tr1, ... 
// Note: you can decimate, start saving at a given time offset, etc.
```

```
// -> See pages 34-35 of CppSim manual (i.e., output: section) 
output: test end_sample=10e6 
// Nodes to be included in Output File 
// Example: probe: n0 n1 xi12.n3 xi14.xi12.n0 
probe: vin v s1p s2p s1n s2n up un p1 p2 v_filt 
//output: test_out trigger=p1 start_time=1e-6 
//probe: v 
///////////////////////////////////////////////////////////// 
// Note: Items below can be kept unaltered if desired 
///////////////////////////////////////////////////////////// 
// Numerical integration method for electrical schematics 
// 1.0: Backward Euler (default) 
// 0.0: Trap (more accurate, but prone to ringing) 
electrical_integration_damping_factor: 1.0 
// Values for global nodes used in schematic 
// Example: global_nodes: gnd=0.0 avdd=1.5 dvdd=1.5 
global_nodes: gnd = 0.0 
// Values for global parameters used in schematic 
// Example: global_param: in_gl=92.1 delta_gl=0.0 step_time_gl=100e3*Ts 
global_param: ktc_en = 0 
// Rerun simulation with different global parameter values 
// Example: alter: in_gl = 90:2:98 
// See pages 37-38 of CppSim manual (i.e., alter: section) 
alter:
```
When you are finished, you can close the Emacs window by pressing **Ctrl-x Ctrl-c**. To launch the simulation, click on the menu bar button labeled **Compile/Run**.

# **Plotting Time‐Domain Results**

Double-click on the CppSimView icon to start the CppSim viewer. The viewer should appear as shown below – notice that the banner indicates that it is currently synchronized to the **second\_order\_dt\_sigma\_delta\_adc** cellview. If this is not the case, Sue2 and CppSimView can be synchronized by clicking the **Synch** button on the left-hand side of the CppSimView window.

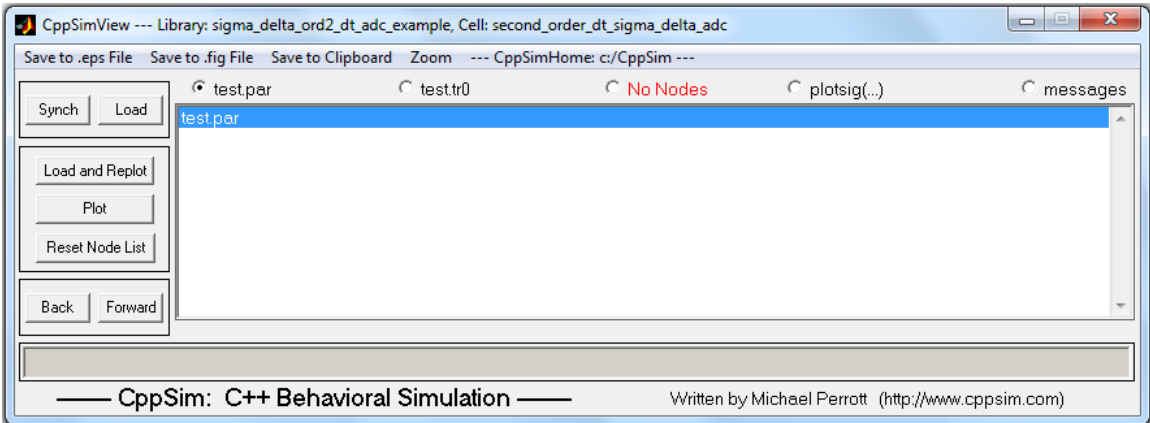

To view the simulation results, first click on the radio button titled No Output File. Immediately after this button is clicked, the radio button will instead display the output file's name, **test.tr0**. Next, click on the Load button on the left-hand side of the CppSimView window. Once this button is pressed, the **Nodes** radio button will be filled in, and the probed nodes will be listed, as shown below.

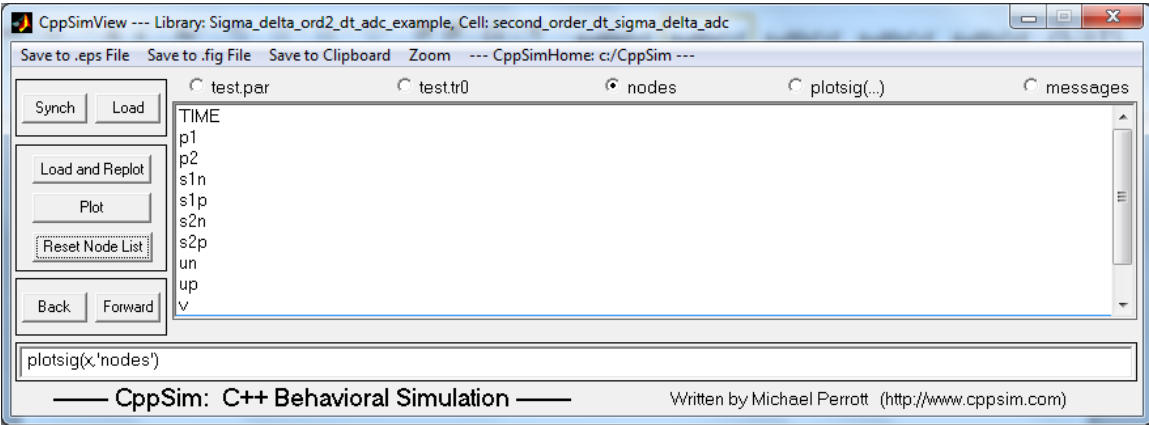

# **A. Output Signal Plots**

The input data is up-un is at frequency of 300Hz with a  $V_{p-p}$  of 0.707V. The clock signals p1, p2 are at frequency of 1MHz. To view the important signals you can select their names from the window as shown below. Note that you can use a comma to plot signals on the same subplot (as done for signals p1 and p2 in the example below), and operators such as minus in order to plot the difference in signals (as done for signals s1p-s1n and s2p-s2n in the example below).

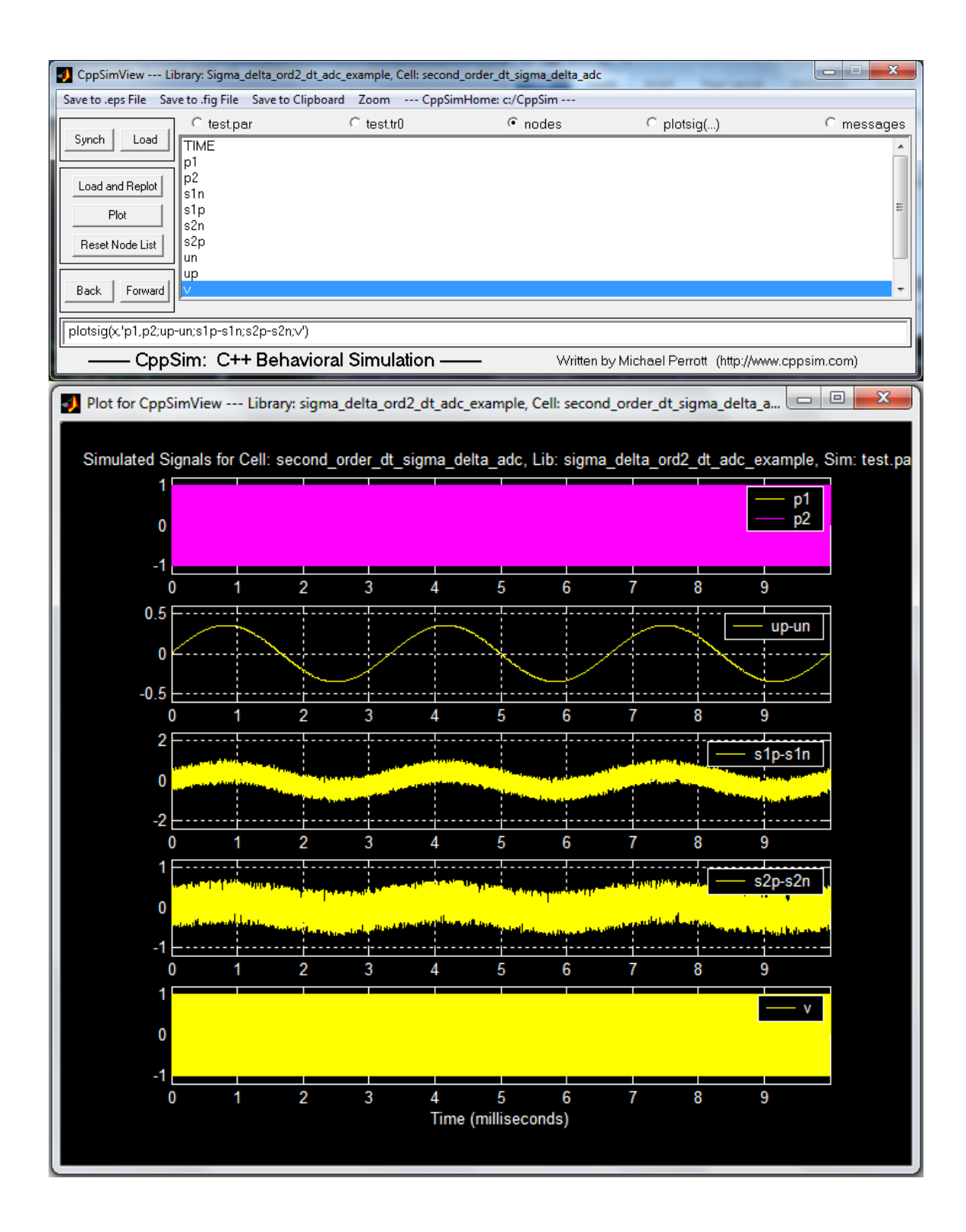

To change the x-axis of the figure (the y-axis automatically scales), hit the **Zoom** radio button on the CppSimView menu-bar. This will cause a series of buttons to appear on the top and bottom of the plot window, as shown below.

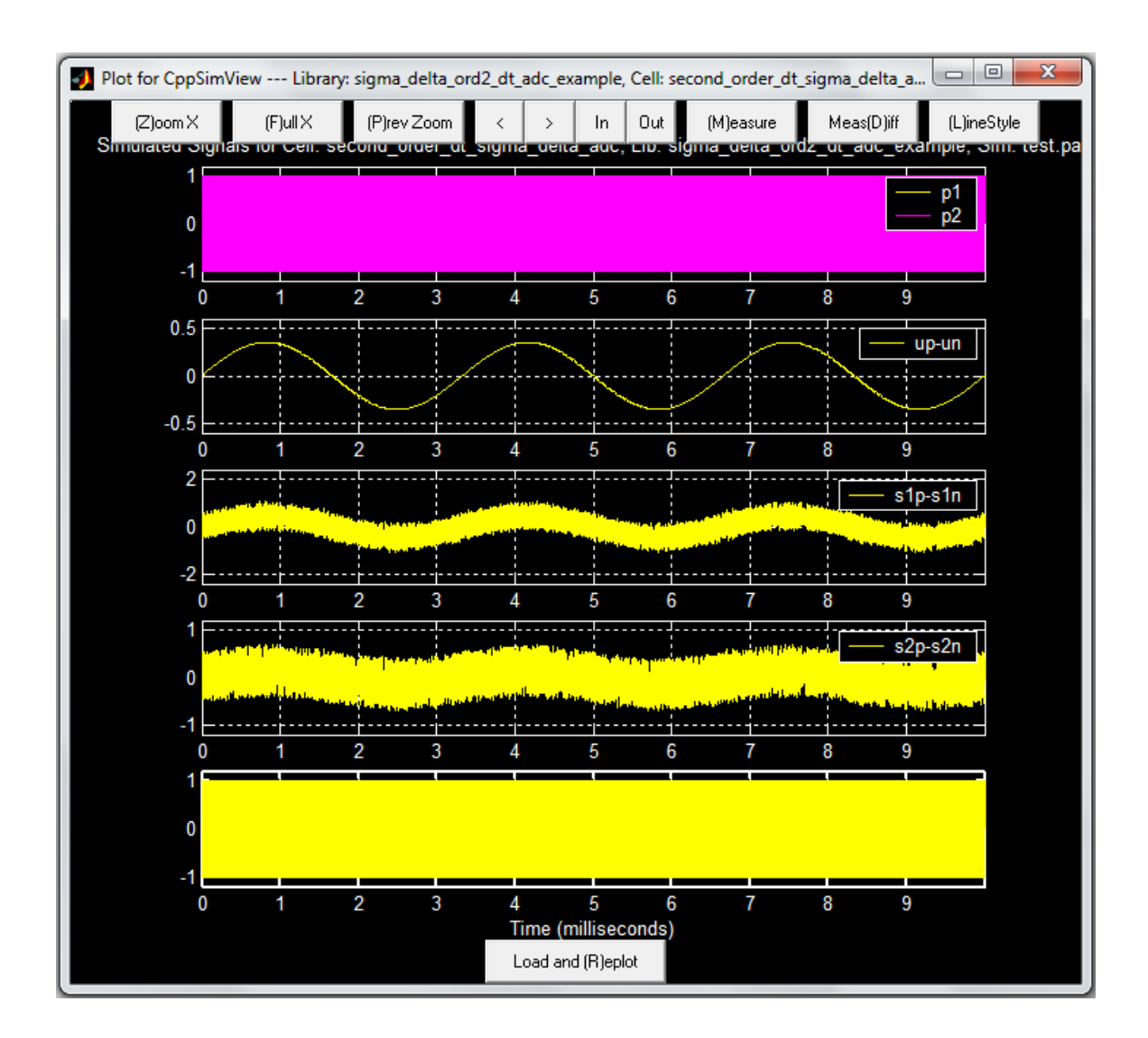

Next click the **(Z)oom X** push-button located at the top of the plot window. Select the desired x-axis range by clicking at the beginning and ending location in any of the plotted signals. The figure will look similar to the figure below. Additionally, you can zoom in and out and pan left and right using the **In** and **Out** and the **<** and **>** push-buttons, respectively, located at the top of the plot figure.

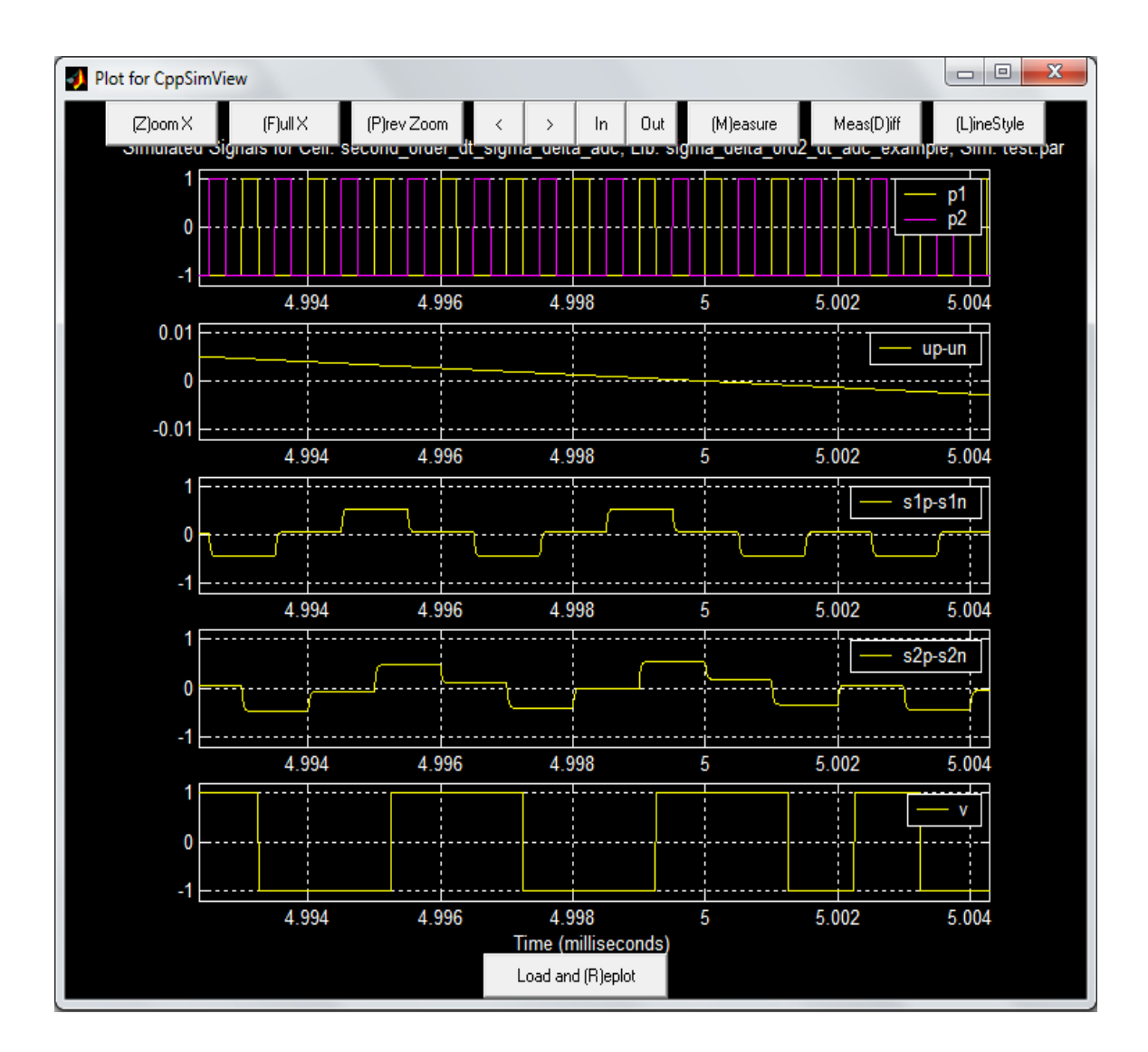

Since we placed a second order Butterworth low pass filter at the output we are able to examine the filtered version of the output, v\_filt, and compare to the input, vin, as shown in the figure below.

![](_page_21_Figure_0.jpeg)

### **B. Matlab Verification of Output Spectrum**

For this exercise we leverage the Matlab toolbox "**Hspice Toolbox for Matlab and Octave**" which is part of the CppSim package. Hspice Toolbox for Matlab<sup>®</sup> and Octave is a collection of Matlab $\mathcal{D}/O$ ctave routines that allow the user to manipulate and view signals generated by Hspice, Ngspice, and CppSim simulations.

To verify the performance of the simulated "second order dt sigma delta adc", you need to run the simulation for a longer duration using the simulation file below. After the completion of this step, "test\_out.tr0" file will be generated in the following directory: 

C:\CppSim\SimRuns\Sigma\_delta\_ord2\_dt\_adc\_example\second\_order\_dt\_sigma\_de lta\_adc 

For the verification of PSD plots and SNR value, we will run the Matlab verification code shown in Appendix B as "calculate\_snr.m" file. which is also located inside the above directory. Running this script within the Matlab environment then generates the PSD plots and calculates the corresponding SNR value. However, we first need to generate the "test out.tr0" file, which is achieved by updating the simulation file as shown below (with changes in red) and then re-running CppSim.

```
///////////////////////////////////////////////////////////// 
// CppSim Sim File: test.par 
// Cell: second_order_dt_sigma_delta_adc 
// Library: Sigma_delta_ord2_dt_adc_example 
///////////////////////////////////////////////////////////// 
///////////////////////////////////////////////////////////// 
// Number of simulation time steps 
// Example: num_sim_steps: 10e3 
num_sim_steps: 50e6 
// Time step of simulator (in seconds) 
// Set to be 20 times the opamp unity gain bandwidth of 10MHz 
Ts: 1/(20*10e6) 
// Output File name 
// Example: name below produces test.tr0, test.tr1, ... 
// Note: you can decimate, start saving at a given time offset, etc. 
// -> See pages 34-35 of CppSim manual (i.e., output: section) 
//output: test end_sample=10e6 
// Nodes to be included in Output File 
// Example: probe: n0 n1 xi12.n3 xi14.xi12.n0 
//probe: vin v s1p s2p s1n s2n up un p1 p2 v_filt 
output: test_out trigger=p1 start_time=1e-6 
probe: v 
///////////////////////////////////////////////////////////// 
// Note: Items below can be kept unaltered if desired 
///////////////////////////////////////////////////////////// 
// Numerical integration method for electrical schematics 
// 1.0: Backward Euler (default) 
// 0.0: Trap (more accurate, but prone to ringing) 
electrical_integration_damping_factor: 1.0 
// Values for global nodes used in schematic 
// Example: global_nodes: gnd=0.0 avdd=1.5 dvdd=1.5 
global_nodes: gnd = 0.0 
// Values for global parameters used in schematic 
// Example: global_param: in_gl=92.1 delta_gl=0.0 step_time_gl=100e3*Ts 
global_param: ktc_en = 0 
// Rerun simulation with different global parameter values 
// Example: alter: in_gl = 90:2:98 
// See pages 37-38 of CppSim manual (i.e., alter: section)
```
#### **Results: Output PSD and SNR**

After running CppSim with the updated simulation file, run the Matlab script "calculate snr.m" within the above directory to see the plots shown below. Figure 10 shows the output power spectra density where the SNR is 101.5dB, which is within 0.5dB of the matlab simulations under the same conditions.

CppSim provides a feature that allows for noise simulation to account for the thermal noise introduced by the switches which manifests itself in the form of  $KT/C$ noise. This is accomplished by setting the global parameter ktc en to 1 in the "test.par" file. More generally this is achieved by setting the noise enable parameter to one in the cell electrical\_switch from the library Electrical\_Examples.

The resulting power spectral density is shown in Figure 11 where the SNR is now 98.4dB. If we consider that the  $3<sup>rd</sup>$  harmonic is -102.6 dBFS, we calculate the SNR excluding the  $3<sup>rd</sup>$  harmonic to be 100dB which agrees with our theoretical calculations. 

![](_page_23_Figure_4.jpeg)

**Figure 10 CppSim behavioral simulation of the modulator produces a 101.5dB SNR and a 3rd harmonic at ‐102 dBFS.** 

![](_page_24_Figure_0.jpeg)

**Figure 11 CppSim simulation with KT/C noise enabled produces a SNR equal to 98.4dB**

# **Conclusion**

This tutorial covers the basic issues related to the behavioral simulation of a simple Second Order Discrete Time Delta Sigma ADC design example using CppSim and Matlab. In particular, the reader has been introduced to the tasks of running CppSim simulations, plotting output signals as well as performing Matlab synthesis and verifications. Finally, the agreement of SNR values between the initial Matlab synthesis and final CppSim simulation results of the design example has been verified which reflects the importance of CppSim in simulating and understanding the behavior of Delta Sigma ADCs.

# **References**

- 1- Understanding Delta-Sigma Data Converters, Richard Schreier & Gabor C. Temes
- 2- "EXAMPLE DESIGN– PART 1", Lecture 3, Richard Schreier & Trevor Caldwell, ECE1371 Advanced Analog Circuits, http://individual.utoronto.ca/schreier/lectures/2012/3-2.pdf
- 3- Wern Ming Koe; Jing Zhang; , "Understanding the effect of circuit non-idealities on sigma-delta modulator," Behavioral Modeling and Simulation, 2002. BMAS 2002. Proceedings of the 2002 IEEE International Workshop on , vol., no., pp. 94- 101, 6-8 Oct. 2002

URL:

http://ieeexplore.ieee.org/stamp/stamp.jsp?tp=&arnumber=1291065&isnumber=28751

# **Appendix A: Matlab Synthesis Code**

```
clear all;
addpath('C:\Program Files\MATLAB\R2012b\toolbox\delsig')
%---------------------------------------------------
% Design Parameters
order = 2; % Filter order
OSR = 500; % OSR = 500;Fs = 1e6; % Sampling Frequency
N = 100e3; % Number of Points
opt = 0; % Optimization (=1 for odd order)
H_inf = 1.5; % Maximum out of band gain of NTF, should be less than 2
f0 = 0; <br> % Lowpass design
form = 'CRFB'; % Cascaded Resonator, Feed Back with delaying element
nlev = 2; % Quantization Levels
fs = 1; \frac{1}{3} % Normalized Sampling Frequency
In_FS = sqrt(2); % Full-Scale Input
SNR target = 100; % 100dB SNR target for full-scale input
%---------------------------------------------------
% Synthesis and Dynamic Range Scaling
% Noise Transfer Function
ntf = synthesizeNTF(order,OSR,opt,H_inf,f0);
% CRFBD model, coefficients realization
[a,q,b,c] = realizeNTF(ntf, form);
% ABCD matrix calculation
ABCD = stuffABCD(a,g,b,c,form);
% Scale the state variable maximum to 0.707
[ABCDs, umax] = scaleABCD(ABCD, nlev, 0.707);% Noise and signal transfer function
[ntf2, stf] = calculaterF(ABCD, 1);% Generate CRFB Coefficients
[a s,q s,b s,c s] = mapABCD(ABCDs,form);
b_s(2:3)=0; \frac{1}{2} This step simplifies how the input is applied to the DSM
%---------------------------------------------------
% Simulate Full Scale Input at Frequency 30*Fs/N
t = [0:(N-1)]/Fs;u = \text{In_FS}/2 * \sin(t * 2 * \text{pi} * \text{Fs}/N * 30);%Simulate the output
[v, xn, xmax,y] = simulateDSM(u, ABCDs, nlev);%Plotting
figure(1)
```

```
plot(t,v,'LineWidth',1); hold on
plot(t,u,'r','LineWidth',3); hold off
xlim([0.001 0.0025])
ylim([-1.5 1.5])
title('Time Domain Signal Response','Fontsize',12);
xlabel('Time (sec)','Fontsize',12);
ylabel('Amplitude(V)','Fontsize',12);
legend('Output Signal','Input Signal');
grid on
print -dtiff 'figures/matlab_uv'
print -dmeta 'figures/matlab_uv'
xlim([0.0015 0.0016])
print -dtiff 'figures/matlab_uv_zoom'
print -dmeta 'figures/matlab_uv_zoom'
figure(2)
plot(t, xn(1,:),t,xn(2,:), 'LineWidth', 1);xlim([0 0.02])
ylim([-1.0 1.0])
title('Time Domain Signal Response','Fontsize',12);
xlabel('Time (sec)','Fontsize',12);
ylabel('Amplitude(V)','Fontsize',12);
legend('x1','x2');
grid on
print -dtiff 'figures/matlab_x1x2'
print -dmeta 'figures/matlab_x1x2'
%---------------------------------------------------
% Output PSD and SNR
wind_hann = hann(N, 'periodic'); \frac{1}{2} Hanning Window
v_{\text{1}}hann = v .* wind_hann'; \frac{1}{2} % Windowed Input
% Sin-wave scaled PSD (see page 372 in Schreier and Temes)
S_vv = (abs(fft(v_hann,N) / ((sum(wind_hann) * In_FS/4))) ).<sup>2;</sup>
%Calculating SNR
signal_bins = find(S_vv \rightarrow max(S_vv)/(4.1));
signal-power = sum(S_vv(signal_bins));
noise-power = 2*sum(S_vv(1:length(S_vv)/2/0SR)) - signal-power;snr_value = 10*log10(signal_power/noise_power)
hd3 = 10 * log10(abs(S_vv(signal_bins(2)*3-2)))%Frequency axis
f = Fs/2*linespace(0,1,N/2);figure(3)
clf
semilogx(f,10*log10(S_vv(1:N/2)),'b','LineWidth',2)
xlim([10 500e3])
ylim([-200 0])
title('Output PSD','Fontsize',12);
xlabel('Frequency (Hz)','Fontsize',12);
ylabel('dBFS/NBW','Fontsize',12);
text(3e3,-160,sprintf('SNR = 4.1fdB\n',snr_value))
```

```
text(3e3,-170,sprintf('3rd harmonic = 4.1fdBFS\n',hd3))
print -dtiff 'figures/matlab_psd'
print -dmeta 'figures/matlab_psd'
%---------------------------------------------------
% Simulate SNR vs Input Amplitude
[snr,amp] = simulatesNR(ntf,OSR, [-120:20:-20]-10:-2],f0,nlev,1/(4*OSR),13);
[snr2,amp2] = predictSNR(ntf,OSR);figure(4)
plot(amp,snr,'ro','linewidth',2); hold on
plot(amp2,snr2,'k-x','linewidth',2); hold off
title('SNR vs Amplitude','Fontsize',12);
xlabel('Input Level (dB)','Fontsize',12);
ylabel('SNR (dB)','Fontsize',12);
legend('Simulated SNR','Predicted SNR','Location','Best');
grid on
text(-99,105,sprintf('peak SNR = 4.1fdB\n'max(snr)))
print -dtiff 'figures/matlab_snr_vs_amp'
print -dmeta 'figures/matlab_snr_vs_amp'
figure(5)
%plotPZ(ntf,'r')
plot(real(ntf.p{:}),imag(ntf.p{:}),'Xk','Markersize',12,'linewidth',2);
hold on
plot(real(ntf.z\{\colon\}),imag(ntf.z\{\colon\}),'Or','Markersize',12,'linewidth',2)
plot(exp(j*2*pi*[0:0.01:1]),'linewidth',2)
axis([-1.2 1.2 -1 1])
title('NTF Pole-Zero Plot','Fontsize',12);
print -dtiff 'figures/matlab_pz'
print -dmeta 'figures/matlab_pz'
%---------------------------------------------------
% Compute Capacitor Values
k = 1.38e-23; % Boltzman's constant (J/K)T = 300; % Temperature in Kelvin (K)
Cin = 4*k*T/((In_FS/2)^2/2/10^(SNR\_target/10) ) / OSRC1f = Cin/a_s(1)C2in = 10e-15
C2f = C2in/c_s(1)C2dac = C2f * a_s(2)% Cin = 1.33e-12&C1f = 2.7303e-128C2f = 3.2901e-14\textdegree{C2dac} = 1.2524e-15
```
# **Appendix B: Matlab Verification Code (calculate\_snr.m)**

```
clear;
% Include HspiceToolbox
if ispc ==1
     addpath('c:\CppSim\CppSimShared\HspiceToolbox\');
else
     addpath('~/CppSim/CppSimShared/HspiceToolbox');
end
cd 
C:\CppSim\SimRuns\Sigma_delta_ord2_dt_adc_example\second_order_dt_sigma
_delta_adc
%---------------------------------------------------
% Input Parameters
N = 1e5; % Number of points for FFT
Fs = 1e6; % Sampling frequency
fin = 1e3; % Input signal bandwidth
OSR = Fs/2/fin; % Oversampling ratio
OSR = 500; % Oversampling ratio
In_FS = sqrt(2); % Input full-scale
f = Fs/2*linespace(0,1,N/2); % Frequency axis
%---------------------------------------------------
% Load simulation results
% Load the simulation file
x = loadsig_cppsim('test_out.tr0');
%x = loadsig_cppsim('test.tr0');
% Extract the output signal v
vl = evalsig(x, 'v');
v = v1(length(v1)-N+1:length(v1))';
%---------------------------------------------------
% Output PSD and SNR
wind_hann = hann(N, 'periodic'); \frac{1}{2} Hanning Window
v_1hann = v .* wind_hann'; \frac{1}{2} % Windowed Input
% Sin-wave scaled PSD (see page 372 in Schreier and Temes)
S_vv = (abs(fft(v_hann,N)) / ((sum(wind_hann) * In_FS/4)) ).<sup>2;</sup>
%Calculating SNR
signal\_bins = find(S_vv \ge max(S_vv)/(4.1);signal-power = sum(S_vv(signal\_bins));noise\_power = 2 * sum(S_vv(1:length(S_vv)/2/0SR)) - signal\_power;
snr_value = 10*log10(signal_power/noise_power)
hd3 = 10 * log10(abs(S_vv(signal_bins(2)*3-2)))%Frequency axis
f = Fs/2*linespace(0,1,N/2);
```

```
figure(3)
clf
semilogx(f,10*log10(S_vv(1:N/2)),'LineWidth',2)
axis([10 500e3 -200 0])
title('CppSim Output PSD','Fontsize',12);
xlabel('Frequency (Hz)','Fontsize',12);
ylabel('dBFS/NBW','Fontsize',12);
text(3e3,-160,sprintf('SNR = 4.1fdB\n',snr_value))
text(3e3,-170,sprintf('3rd harmonic = 4.1fdBFS\n(h',hd3))print -dtiff 'figures/cppsim_psd'
print -dmeta 'figures/cppsim_psd'
```